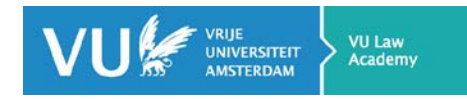

## **Deelnemen aan een actualiteitenlezing via Zoom**

Ter voorbereiding kunt u het beste vooraf een account aanmaken bij Zoom vi[a zoom.us.](https://zoom.us/) Dit is niet verplicht om deel te nemen aan een Zoom meeting, maar met een account kunt u het programma vooraf testen door zelf een vergadering aan te maken. Dit raden we dan ook aan.

1. Als deelnemer kunt u op verschillende manieren naar de lezing in Zoom:

- a. U klikt op de link die je ontvangt via e-mail.
- b. U kopieert en plakt de Zoom ID via de website van Zoom.

Via de startpagina van ZOOM kunt u dit ID ingeven via de knop JOIN A MEETING op de startpagina:

JOIN A MEETING SCHEDULE A MEETING

Join a Meeting

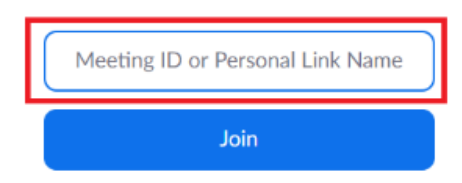

2. Als u op deze link klikt of het ID ingeeft en op JOIN drukt, komt u op de volgende pagina. U heeft meerdere opties om de applicatie te laten lopen:

a. OPEN ZOOM (let op: het kan zijn dat deze pop-up niet voor iedereen verschijnt)

b. CLICK HERE: deze optie kan je gebruiken als er geen pop-up verschijnt zoals bij stap 1.

c. Als beide hierboven niet werken, kunt u automatisch de applicatie downloaden op uw toestel via DOWNLOAD & RUN ZOOM.

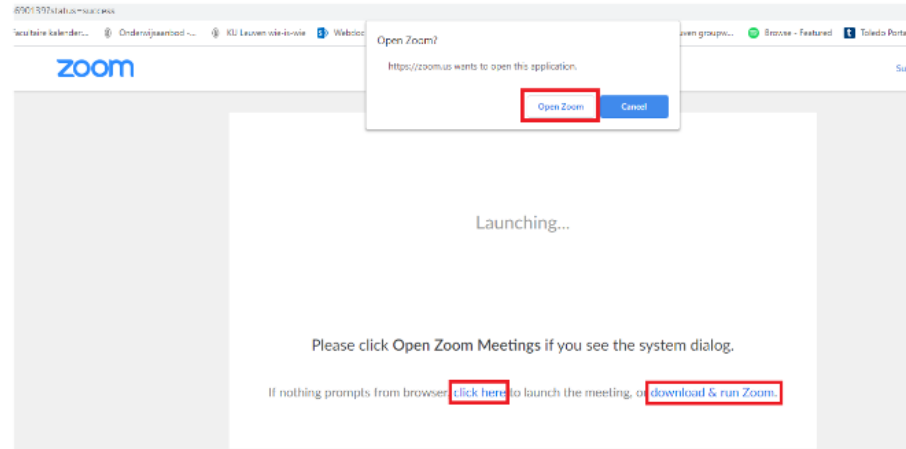

ZOOM zal een applicatie opstarten buiten de browser. Dit is vooral om een betere verbinding te bekomen.

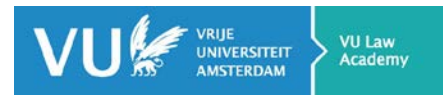

3. Tijdens je deelname, zult u het volgende scherm te zien krijgen:

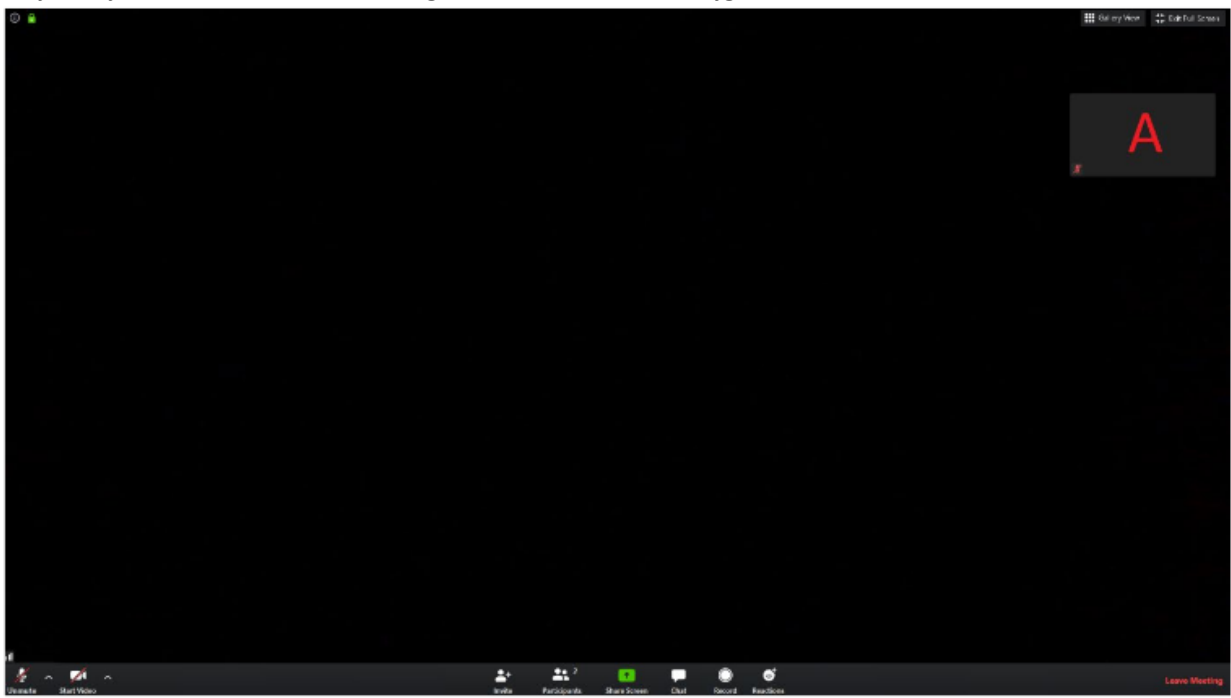

- a. Links onderaan kan je je camera/microfoon aan en uitschakelen.
	- i. Via de pijltjes naast beide icoontjes kunt u de instelling van uw camera/microfoon wijzigen.
- b. Midden onderaan kunt u:
	- i. Andere leden uitnodigen (niet nodig als deelnemer)
	- ii. Zien wie er allemaal deelneemt door op PARTICIPANTS te drukken.
	- iii. Uw scherm delen (enkel als de beheerder dit toelaat)
	- iv. De chatfunctie openen. Hierin kunt u uw vragen aan de docent stellen.

v. Daarnaast kunt u emoticons versturen, we raden dit af om te gebruiken om het verloop niet te storen.

c. Rechts onderaan kunt u de vergadering verlaten.

d. Rechts bovenaan kunt u wisselen tussen klein en volledig scherm en ziet u uw eigen camera indien in gebruik.

e. Daarnaast kunt u hier ook wisselen tussen SPEAKER VIEW en GALLERY VIEW:

i. SPEAKER VIEW: hierbij zie je enkel diegene die aan het woord is of de pagina die de spreker deelt. Dit zal in de meeste gevallen de modus zijn waarin je deelneemt als de beheerder van de vergadering/college ook visueel materiaal laat zien (een presentatie, oefeningen, zijn eigen camera...)

ii. GALLERY VIEW: hiermee ziet u al de deelnemers van de vergadering/college. Dit kan interessant zijn als u met meerdere een discussie voert en er in principe geen voorzitter is zijn scherm deelt.

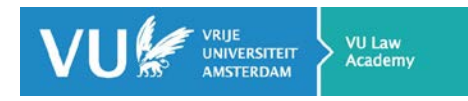

## **4. Enkele tips voor een goed verloop van de lezing**

- U hoeft geen account te hebben of ingelogd te zijn om deel te nemen aan de lezing. Indien u zelf iets wilt organiseren, dan kunt u gratis een account aanmaken op de website.

- Demp tijdens de lezing steeds uw microfoon, dit om storing van achtergrondlawaai tijdens de vergadering/college te minimaliseren. Standaard is uw microfoon gedempt bij de start van de lezing.

- De host kan aangeven of hij/zij toelaat dat deelnemers hun beeld/camera delen. Als dit niet nodig is, is dit eerder af te raden om de verbinding niet onnodig te belasten.

- Indien u nog niet eerder gebruik hebt gemaakt van Zoom is het aan te raden om voorafgaand aan de lezing zelf een vergadering aan te maken. Zo kunt u uittesten waar alle functionaliteiten zitten en weet u zeker dat de software juist geïnstalleerd is op uw computer voorafgaand aan de lezing.